## STEP1. 需先注册易班账号

## 若已经有易班账号且完成校方认证,可直接进行第二步

注册方法一: 前往手机应用市场下载"易班"app, 如图 1, 安装完成后, 点击"新用 户注册",注意:需使用"今日校园 app"绑定的手机号码注册。

STEP3. 点击"智慧学工"中的"学籍管理"选择需要填写的审批表,按要求逐项填写, 需注意:

注册方法二:关注谛猫校园小助手(扫图 2 中二维码),点击公众号菜单"助手功能" →"易班注册" (如图 3), 填写手机号和密码后, 若"获取短信验证码"按钮无法点击, 可以先取消"我已阅读并同意《易班用户注册协议》",再重复勾选,即可点击获取 短信验证码按钮。

STEP2. 点击"智慧学工",输入易班的账号密码, 即可完成绑定 (如图 4 图 5)

①涉及到需要上传身份证照片的休学审批表及退学审批表,需上传横板身份证照片 (注意照片方向为正向,不要上传竖版照片,竖版照片需先裁剪成横板照片后再上 传, 如图 7, 照片大小<4MB, 安卓机型建议先在手机相机设置中修改, iphone 机 型建议先拍竖版照片,再裁剪掉多余部分)

注: 有两种重填方式: 家长或辅导员点击"不同意签字"或辅导员签字完成后学生再 次点击对应的审批表。

○2 附件非必传,用于上传病例等支撑材料,请务必联系辅导员确认自己是否需要上 传附件

○3 填写完成后,在最下方的本人签名区域手写自己姓名,需注意逆时针旋转手机屏 幕,尽量一行签完(如图 6),签字后,先点击保存签名,再提交。

STEP4. 提交完成后,再次点击对应的审批表,将二维码发送至家长微信,家长扫码 后滑动至最下方,填写自己的联系方式并签名,签名方式和学生签名方式相同。若 家长没有微信,可直接在学生手机上识别二维码签名。

STEP5. 家长签名完成后,再次点击对应审批表,将二维码发送至本人辅导员微信, 辅导员签名完成后,即可生成 PDF 版审批表

有软件使用问题请添加图 8 客服联系方式

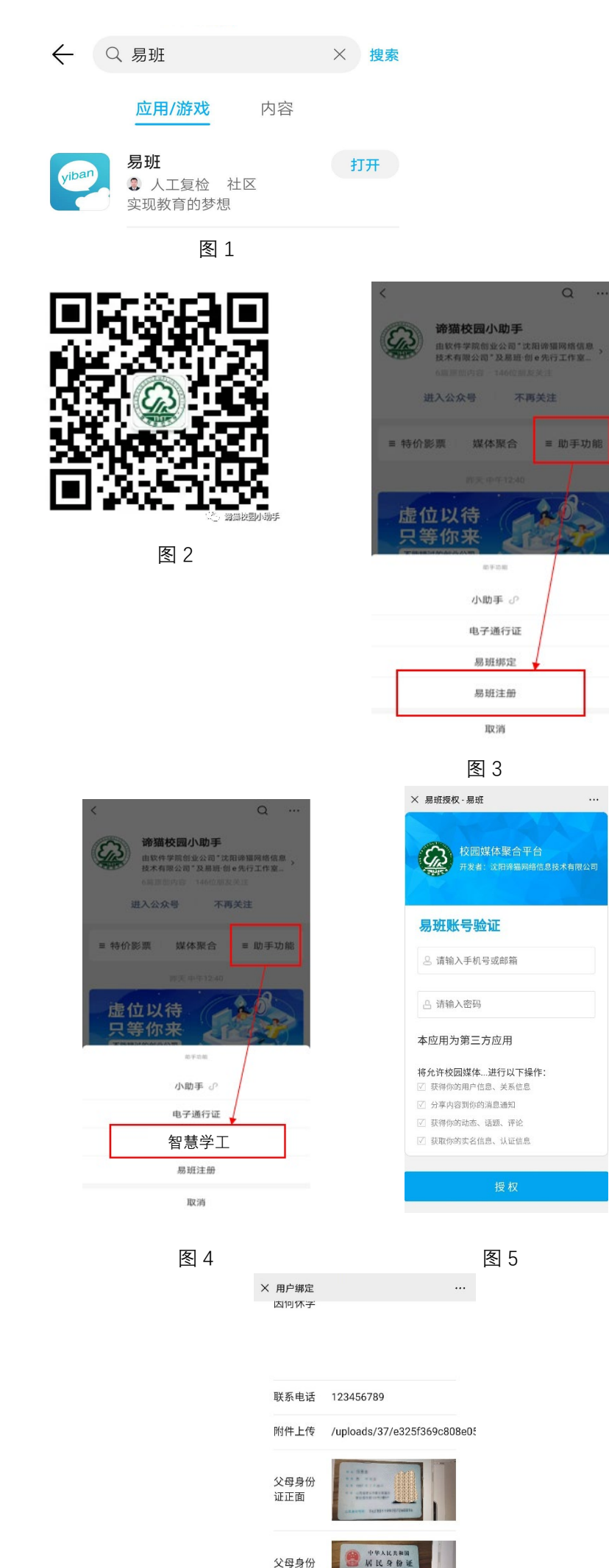

证反面

图 6 身份证正确上传示例

뺮 旗

图 7 签名示例

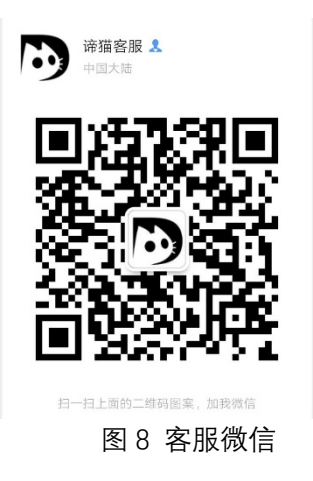

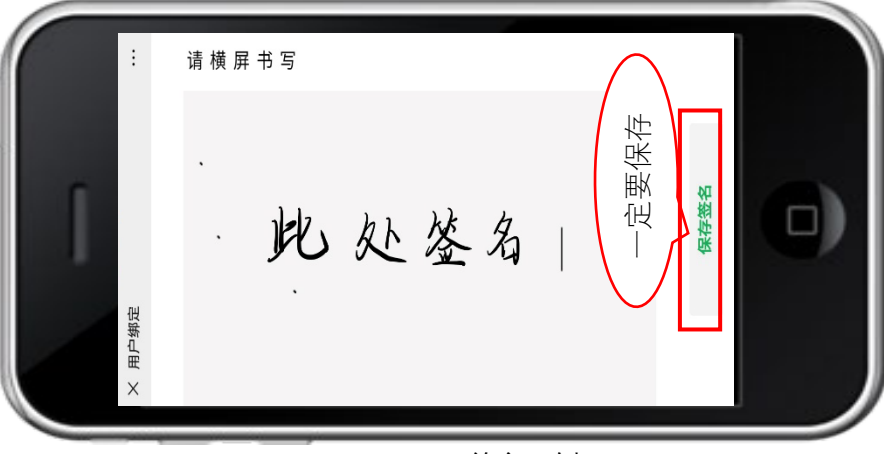